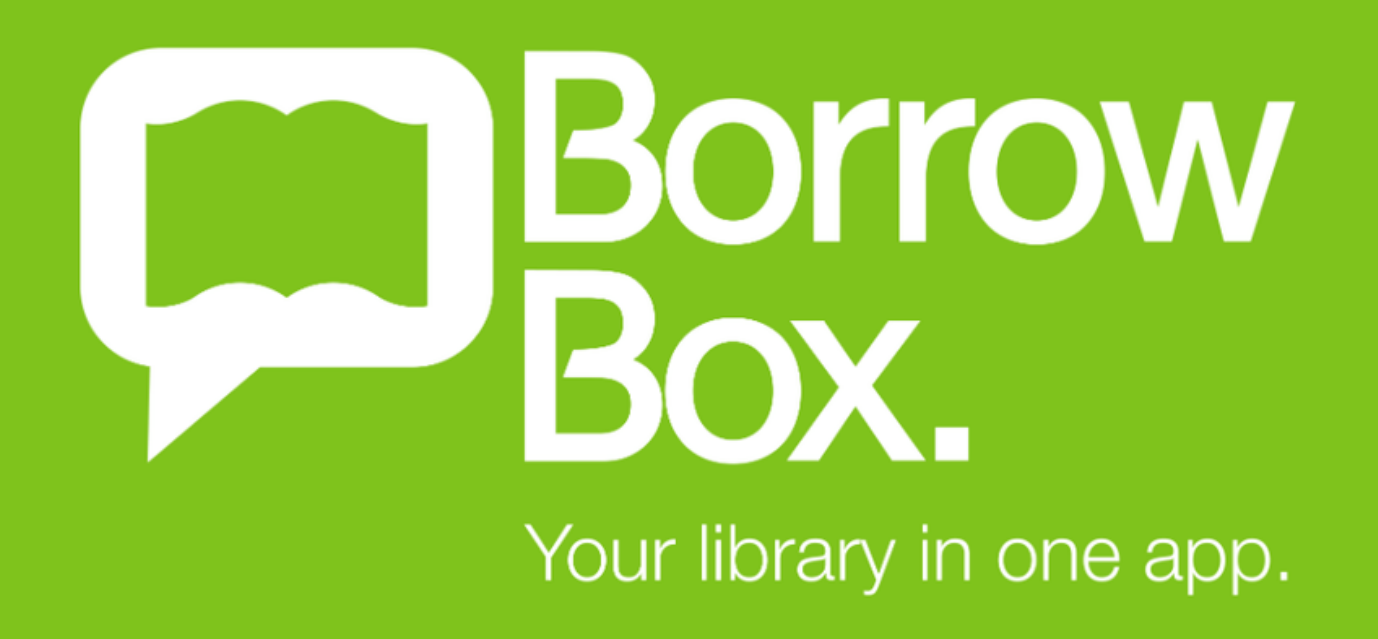

# Getting started with Borrow Box

A great selection of the most popular eBooks and eAudiobooks from your favourite Australian and international authors; new titles are added each month. Download them to your computer, tablet, or smartphone to enjoy them anywhere, anytime.

# Step 1- Install the Borrow Box app from your device's app store.

### Step 2- Select the Shire of Dardanup Library Services and sign in with your library card details.

Log in to Dardanup Library Services - Western Australia **Public Libraries Digital Media** Collection

Enter your library membership login details.

User ID/Barcode

Enter the barcode from your library membership card.

PIN/Password

Enter the PIN/password provided by your library.

Sign In

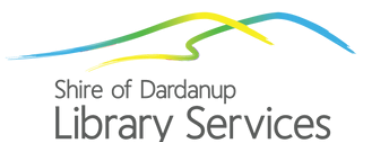

### Step 3- Search or browse our collection 24/7, you can also read extracts and listen to excerpts.

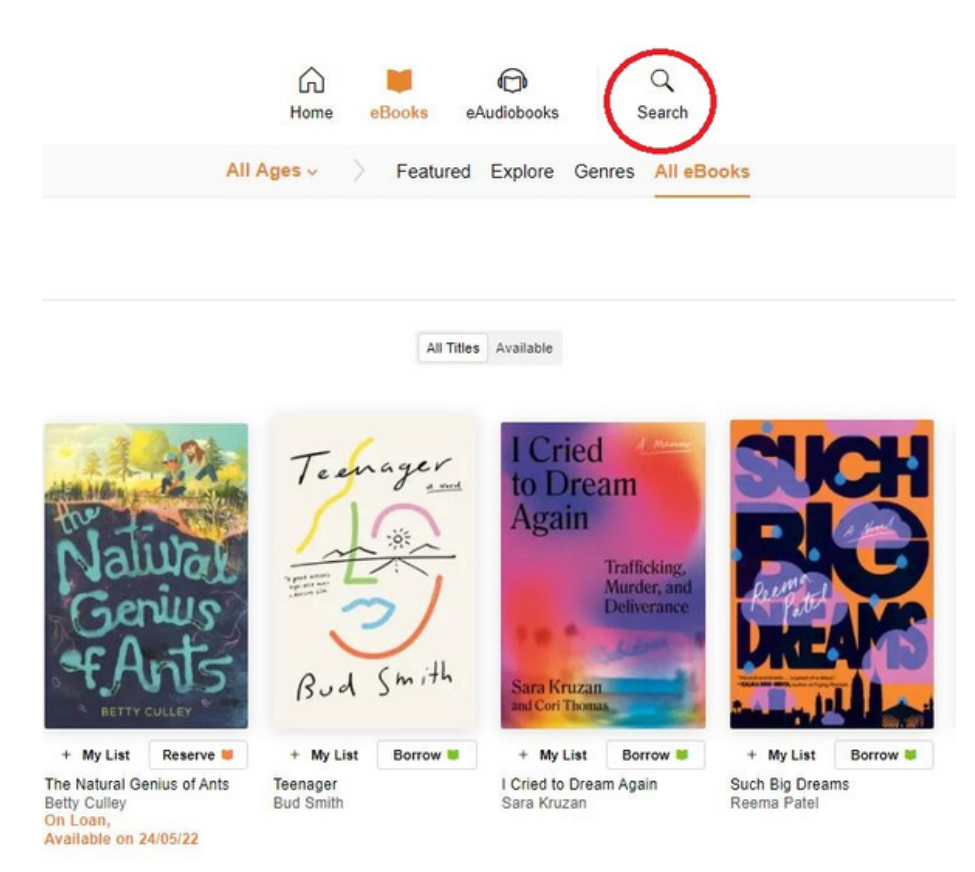

# Step 4- Select the item you would like to borrow and download it to your device, or reserve a title for later.

### Step 5- Enjoy your digital literature.

If you would like more help with Borrow Box please contact us at the Shire of Dardanup Library Services and we can organise a one-on-one appointment.

#### **Eaton Community Library**

2 Sanford Way Eaton, WA 6232 Tel: 9724 0470

elibrary@dardanup.wa.gov.au library.dardanup.wa.gov.au

**Dardanup Public Library**

3 Little Street, Dardanup, WA 6236 Tel: 9724 0422

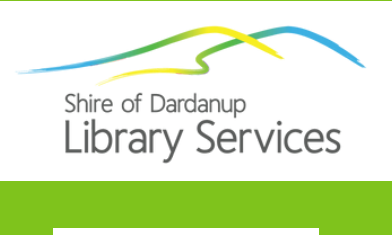

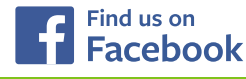